# **Крок 1**

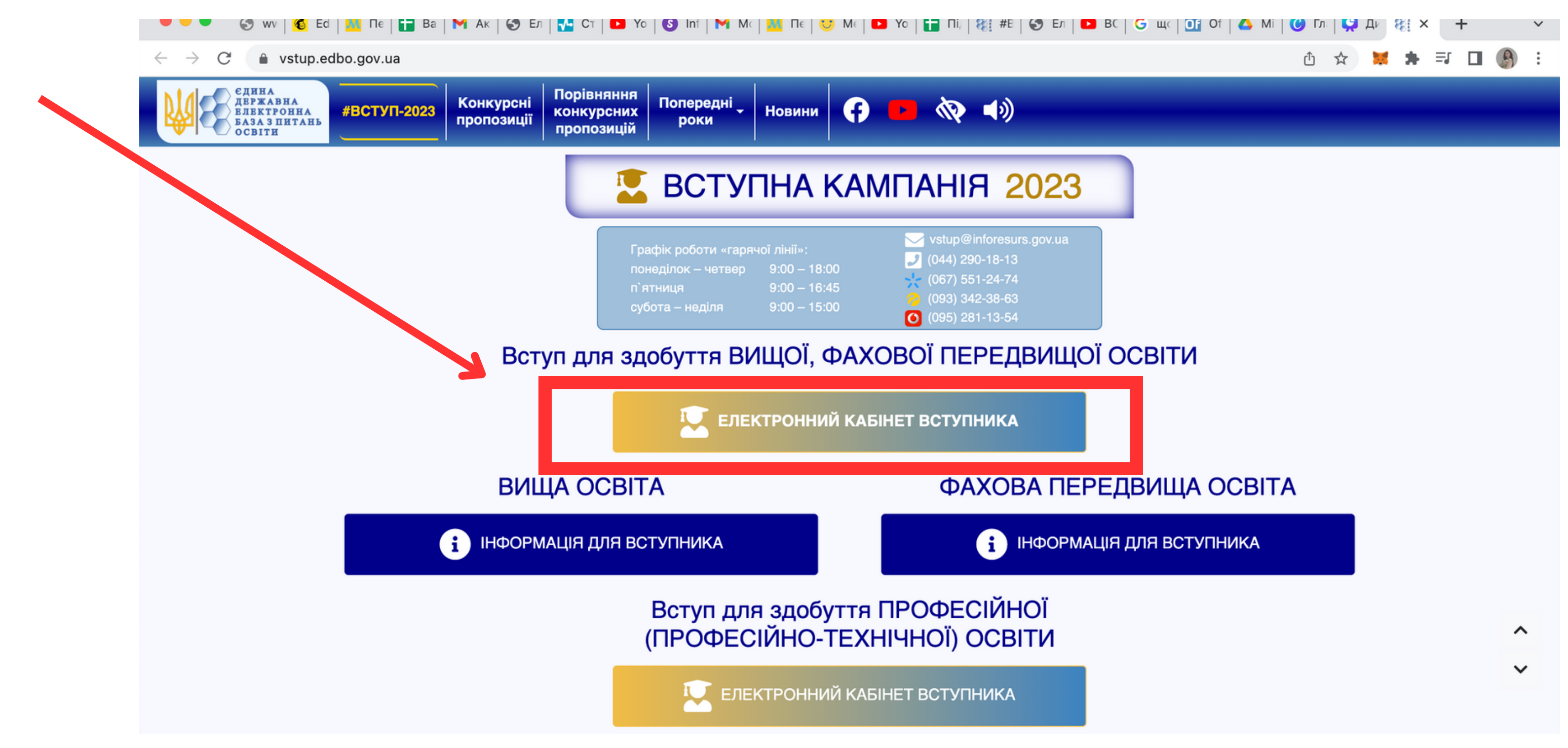

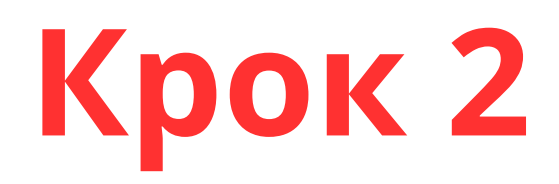

# ОСОБИСТИЙ ЕЛЕКТРОННИЙ КАБІНЕТ ВСТУПНИКА

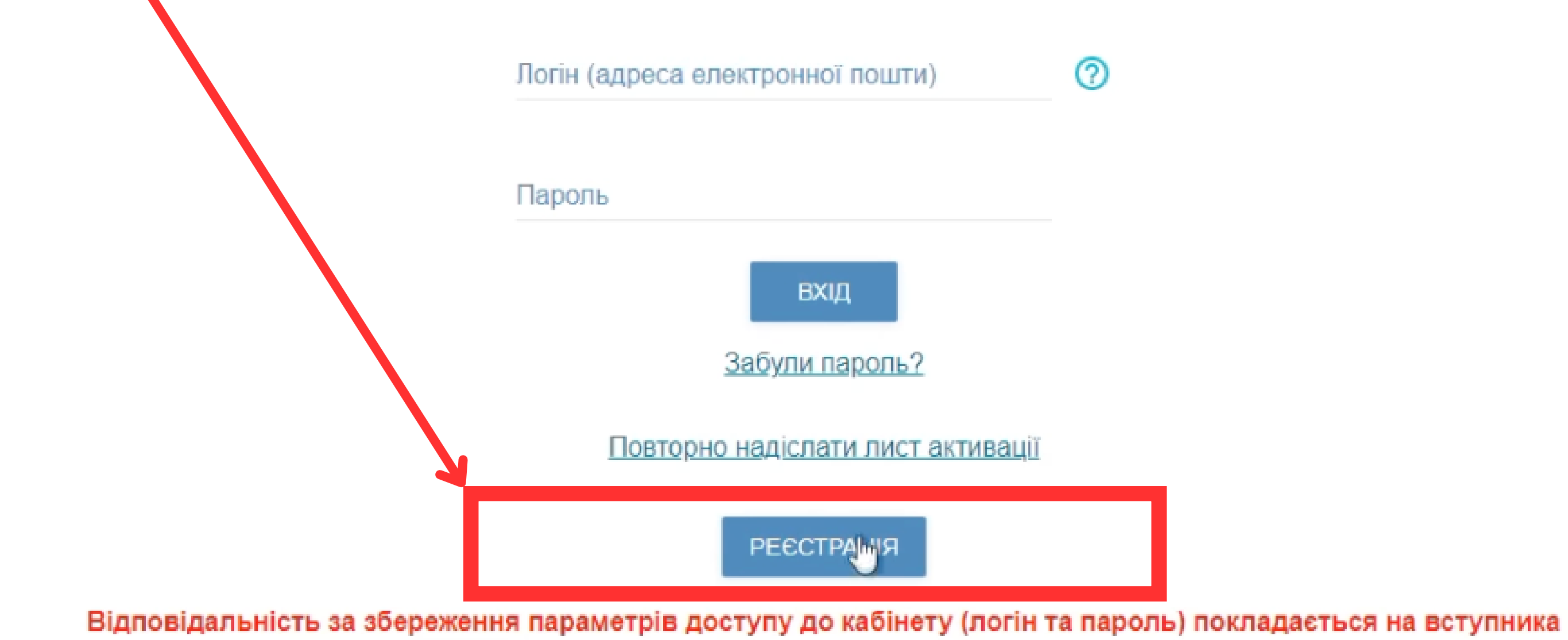

<u>нерелти па</u>

# **Крок 3**

# ⑦ Логін (адреса електронної пошти) \* Пароль \* Підтвердження паролю \* • Вступ для здобуття фахової передвищої освіти на основі свідоцтва про базову середню освіту (9 класів) • Вступ для здобуття фахової передвищої освіти на основі диплома кваліфікованого робітника  $\mathcal{L}$ • Вступ для здобуття вищої, фахової передвищої освіти на основі свідоцтва про повну загальну середню освіту (11 класів) Вступ для здобуття вищої освіти на основі диплома фахового молодшого бакалавра, молодшого спеціаліста, молодшого бакалавра У Вступ для здобуття ступеня магістра на основі диплома бакалавра, спеціаліста, магістра **ЗАРЕЄСТРУВАТИ** Натискаючи кнопку «ЗАРЕЄСТРУВАТИ» Ви підтверджуєте, що ознайомлені зі своїми правами, визначеними Законом України «Про захист персональних даних». Уся інформація, що вноситься та відображається в особистому електронному кабінеті вступника, зберігається в Єдиній державній електронній базі з питань освіти з метою забезпечення в установленому законодавством порядку потреб фізичних та юридичних осіб, а її володільцем є Міністерство освіти і науки України У разі наявності спеціальних умов участі в конкурсному відборі (пільг) зверніться попередньо з оригіналами документів до закладу вищої або

фахової передвищої освіти для внесення їх до Реєстру. Потім зареєструйте кабінет.

#### Реєстрація особистого електронного кабінету вступника

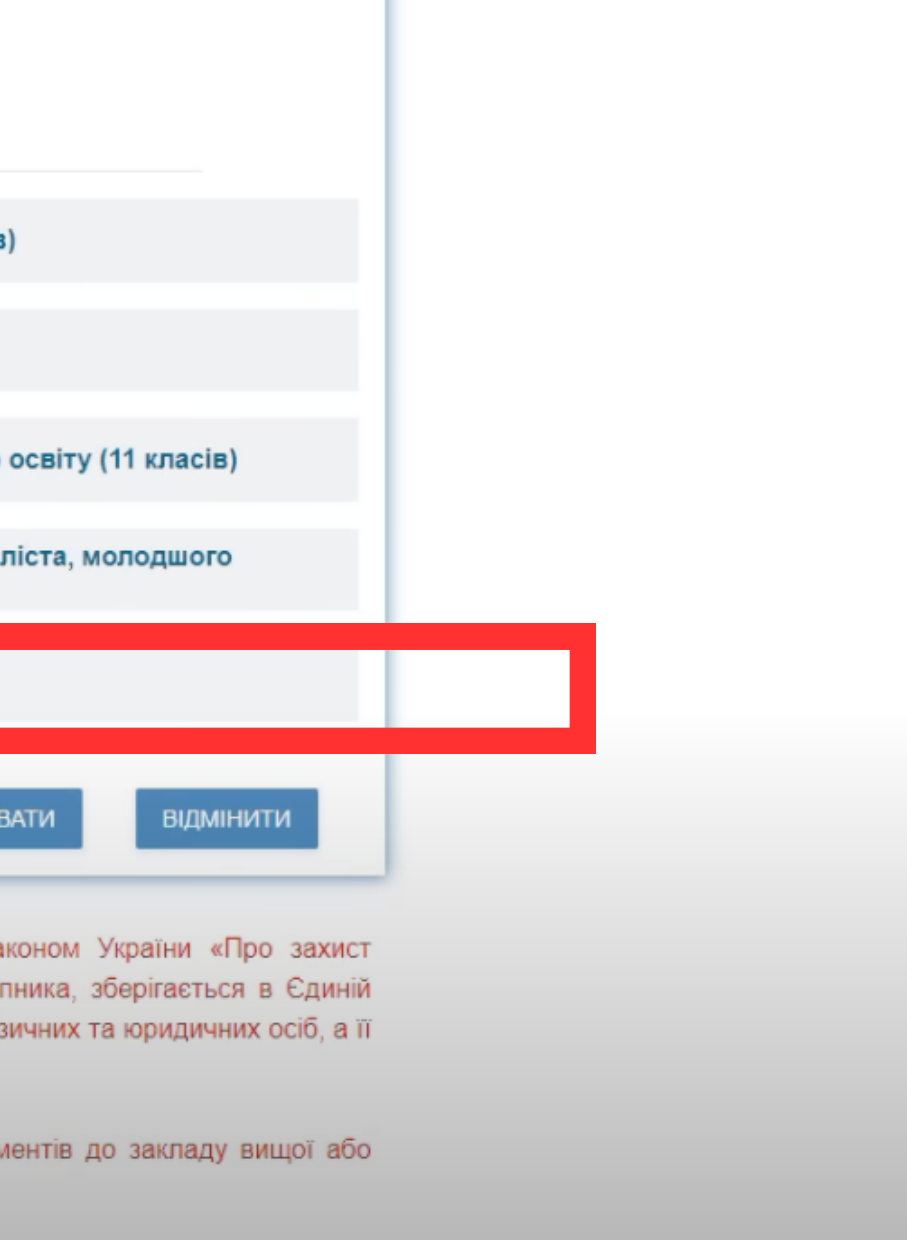

# **Крок 4 (вводимо ваші дані)**

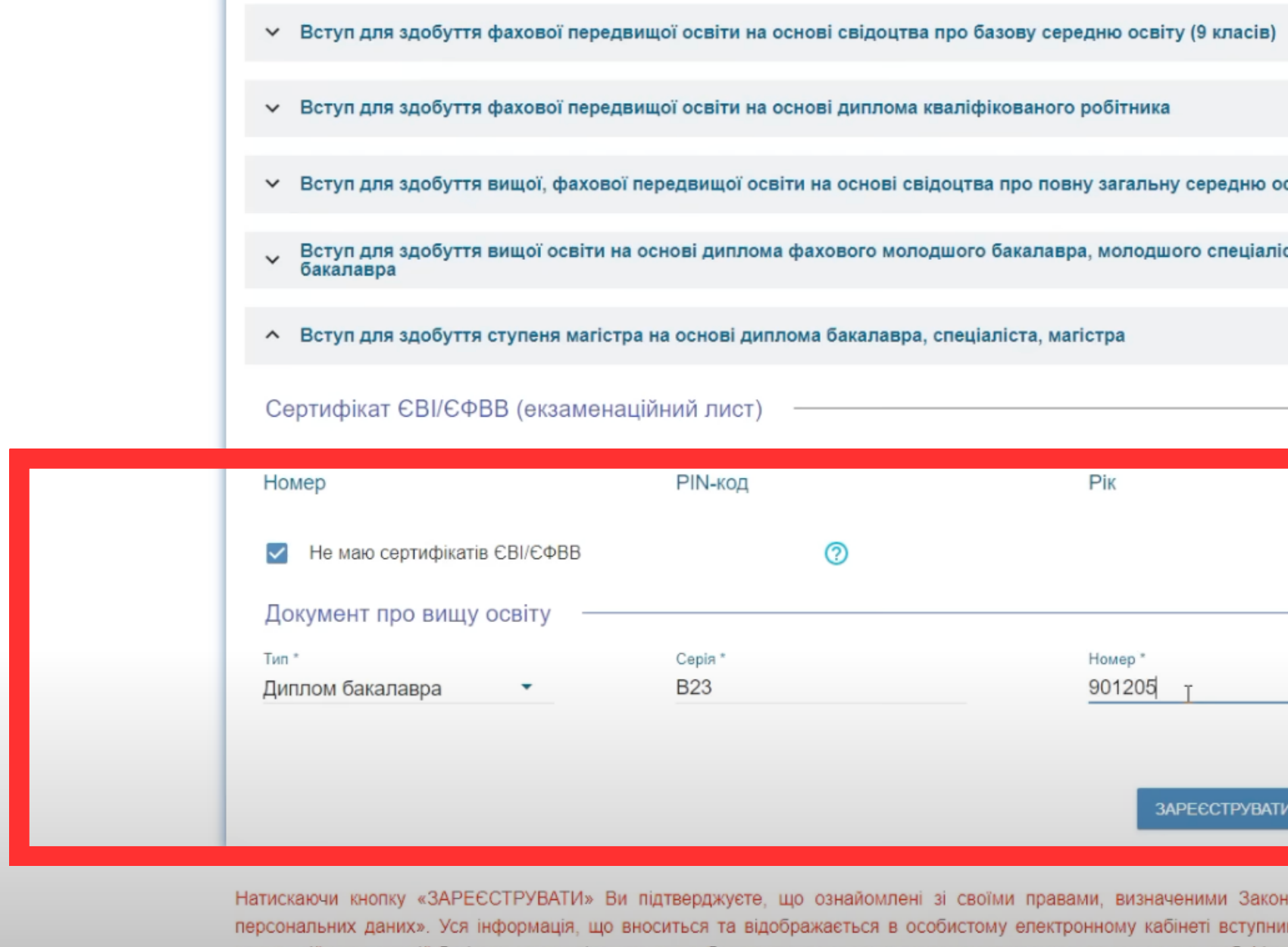

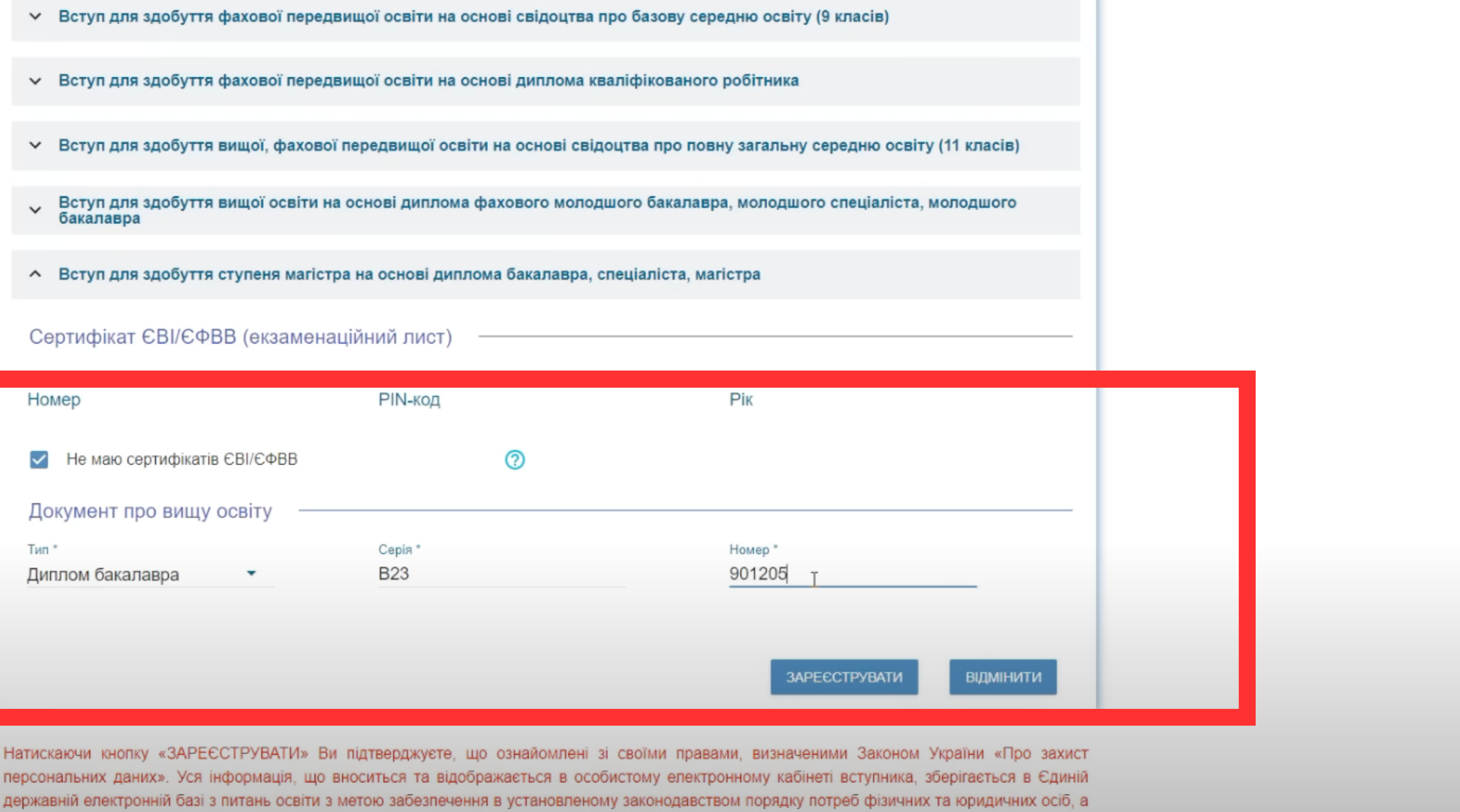

# **Kpok 5** Після введення даних, на пошту надійде лист активації, перейдіть за посиланням, активуйте ваш кабінет)

Активація особистого електронного кабінету вступника Входящие х

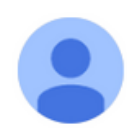

vstup@inforesurs.gov.ua

кому: мне -

 $\overline{X}_{\Delta}$  украинский  $\ast$  > русский  $\ast$  Перевести сообщение

Ви отримали цей лист у зв'язку з реєстрацією особистого електронного кабінету вступника.

Для завершення р<mark>азстрації активуите осооистии електронний каоїнет вступника, натиснувши на посилання aoo скопіювавши</mark> його в адресний рядок Вашого браузера: https://cabinet.edbo.gov.ua/login/activate#38303663396165382D653134342D346135632D616666612D396533666631636533336330

Якщо Ви не реєстрували особистий електронний кабінет вступника, просимо не натискати, не копіювати та ніяким іншим чином не використовувати зазначене вище посилання, а про надходження цього листа повідомити на адресу vstup@inforesurs.gov.ua або за телефоном +38(044)290-18-13.

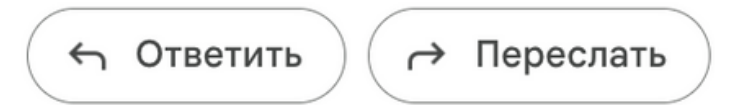

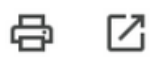

16:55 (47 минут назад)

Отключить для языка: украинский ж

**Крок 6 Входимо в кабінет за попереднім посиланням, але вже з зареєстрованими даними. Увага! Сервіс не дасть вам зайти, поки ви не активуєте кабінет за посиланням з електронної пошти.**

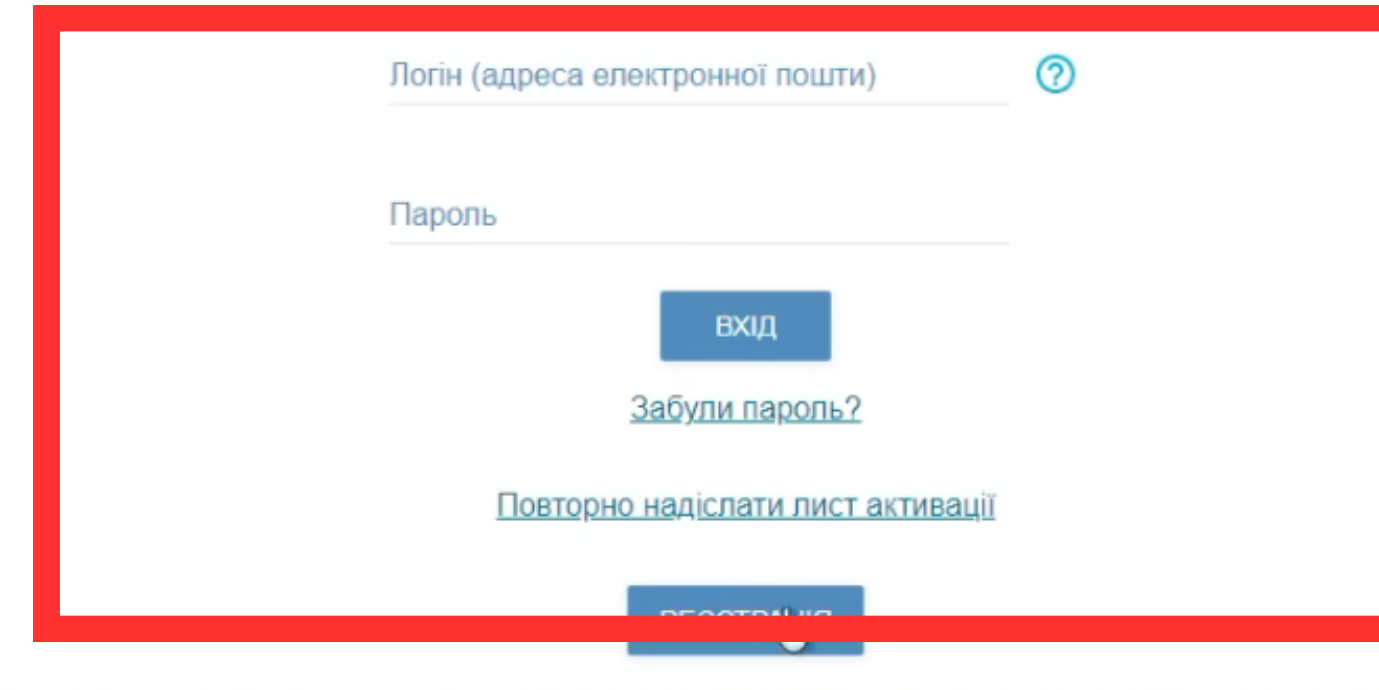

### ОСОБИСТИЙ ЕЛЕКТРОННИЙ КАБІНЕТ ВСТУПНИКА

Відповідальність за збереження параметрів доступу до кабінету (логін та пароль) покладається на вступника

**Після входу, в кабінеті заповнюємо поля з номером телефону та додаємо фотокартку**

нерелни па

#### $\leftarrow$   $\rightarrow$   $\circlearrowleft$  abinet.edbo.gov.ua/profile/entrant

 $\overline{1}$ 

### $\equiv$  Кабінет вступника

#### Х Кабінет вступника

**Kpok 7** 

#### Дані вступника

Реєстрація на вступне випробування (співбесіда, творчий конкурс, фахове випробування)

Подача заяв на вступ

Подані заяви на вступ

#### дангы тупника

Можливість подачі заяв:

Вступ для здобуття вищої освіти на основі свідоцтва про повну загальну середню освіту (11 класів):

недоступна (заяви подаються з 09 год. 00 хв. 19 липня по 18 год. 00 хв. 30 листопада 2023 року)

Вступ для здобуття ступеня магістра на основі диплома бакалавра, спеціаліста, магістра:

недоступна (заяви подаються з 09 год. 00 хв. 31 липня по 18 год. 00 хв. 30 листопада 2023 року)

Вступ для здобуття фахової передвищої освіти на основі свідоцтва про повну загальну середню освіту (11 класів):

недоступна (заяви подаються з 09 год. 00 хв. 10 липня по 18 год. 00 хв. 30 листопада 2023 року)

Контактний телефон \*

+380(73)-404-40-41

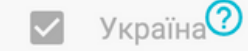

Контактний телефон (додатковий) Україна<sup>?</sup>

Сканована копія (фотокопія) кольорової фотокартки розміром 3 х 4 см \*

IMG\_1728.jpg

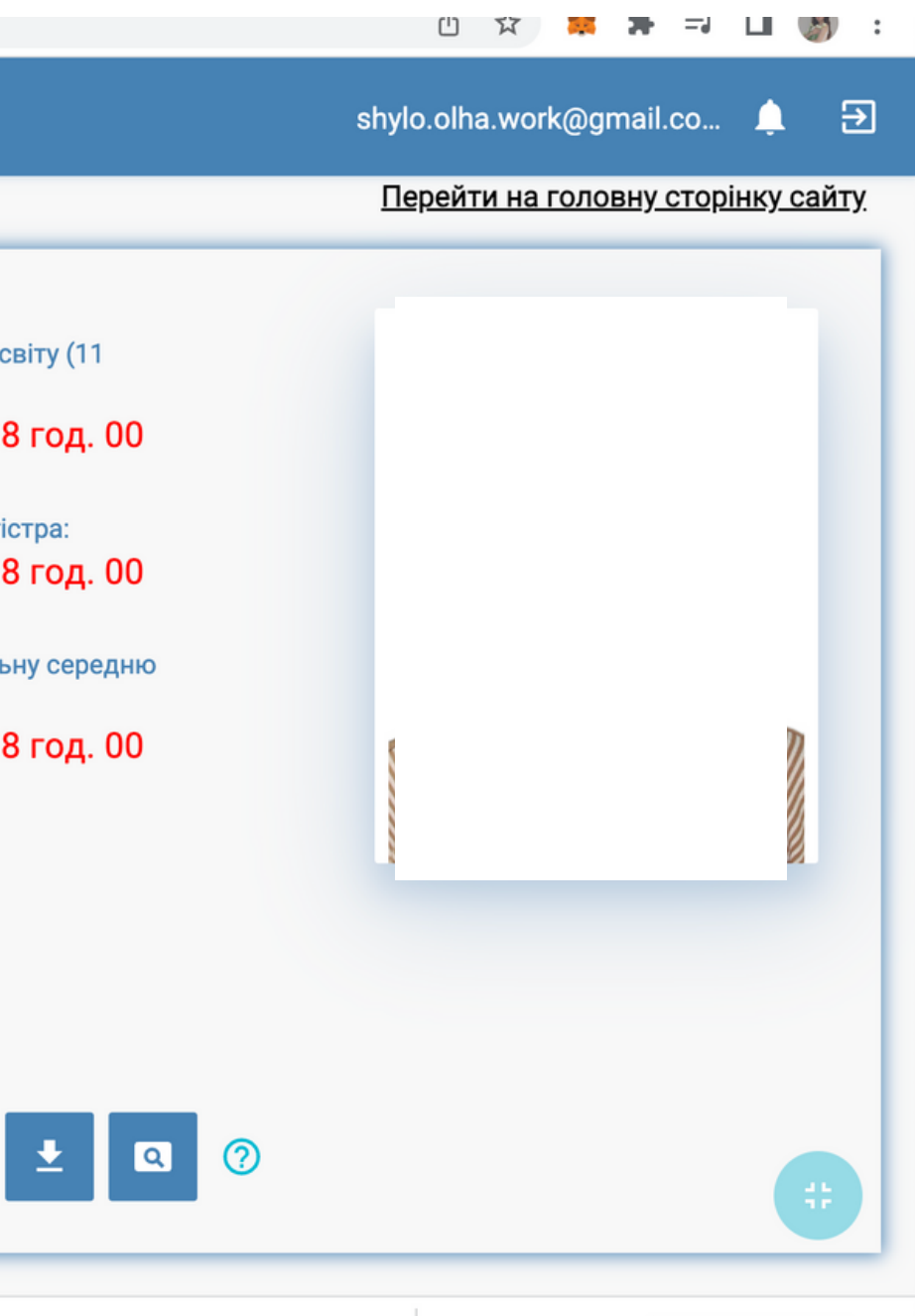

# **Крок 8. Вводимо дані, як на скріншоті, обираємо "фахове випробовування" , подати заяву у вступному випробовуванні. (Якщо вступ на другу магістратуру, обираємо співбесіду)**

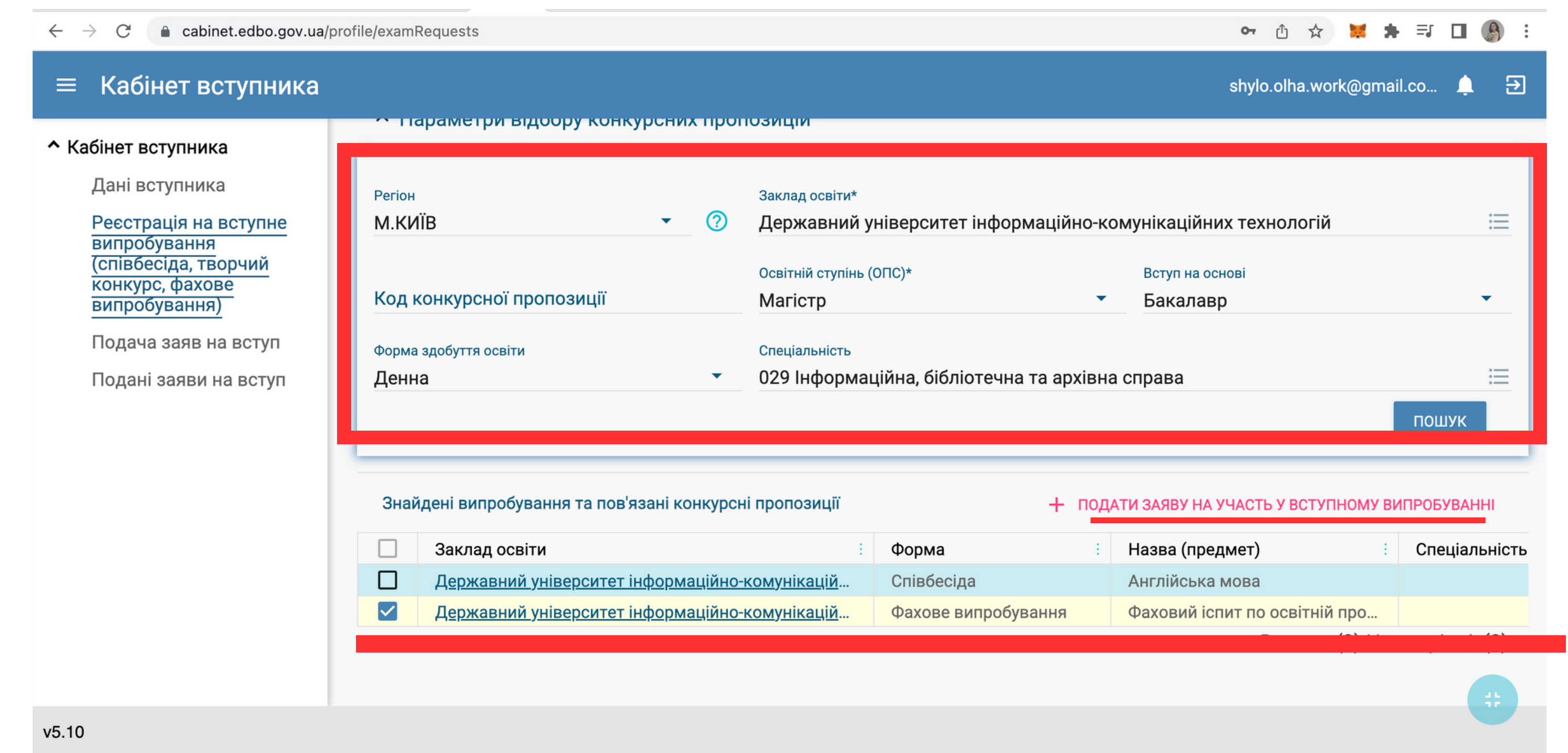

## **Крок 9. Обираємо зручну дату для складання іспиту**

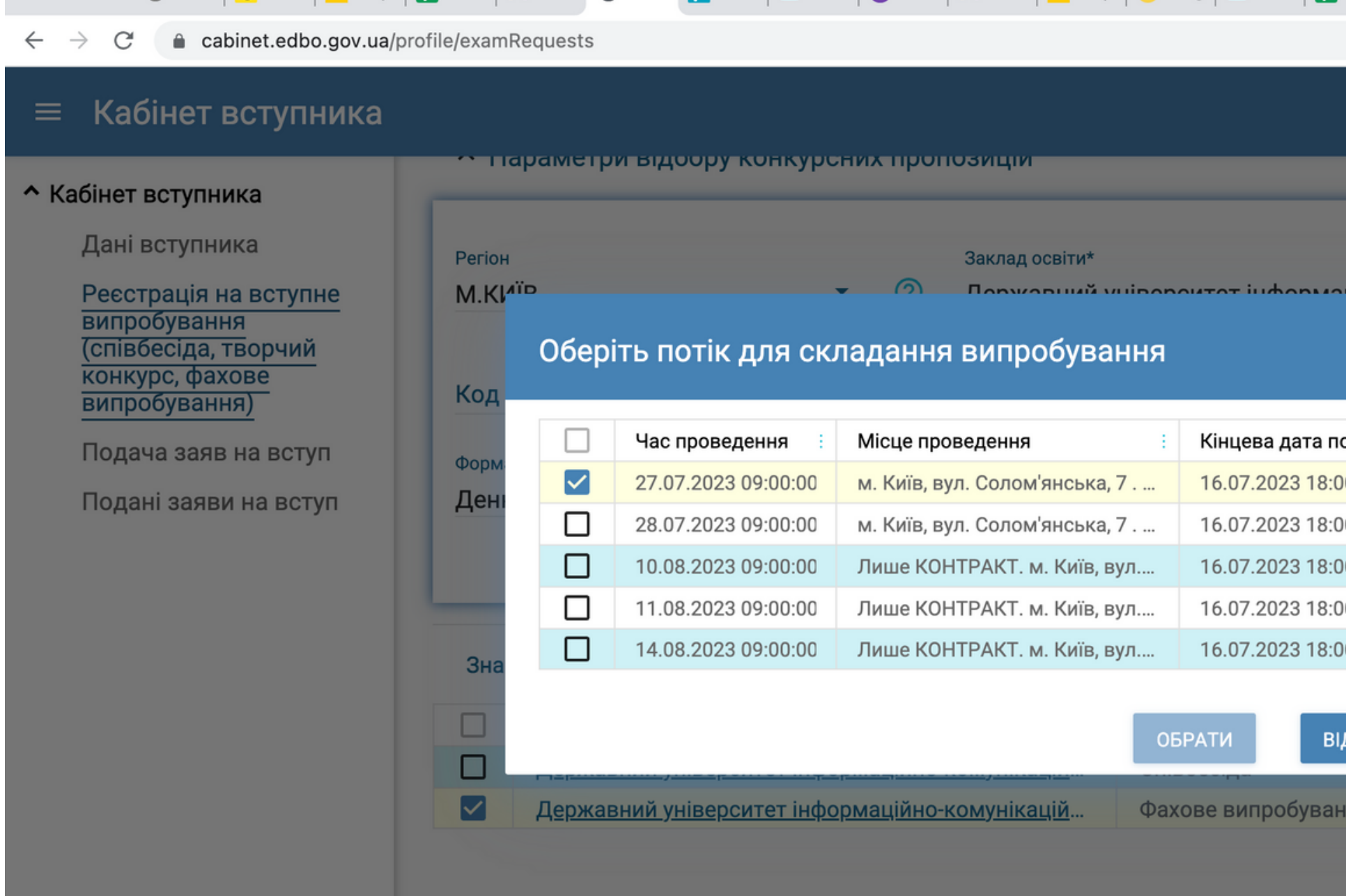

![](_page_8_Picture_73.jpeg)

## Крок 10 Перевіряємо -- в графі "Реєстрація на вступне випробовування(...) має з'явитися ваша реєстрація

#### canner.eduo.gov.ua/prome/examnequests  $\overline{\phantom{0}}$

### ≡ Кабінет вступника

#### • Кабінет вступника

Дані вступника

Реєстрація на вступне випробування (співбесіда, творчий конкурс, фахове випробування)

Подача заяв на вступ

Подані заяви на вступ

УВАГА! В даному розділі заяви подаються виключно для проходження вступного випробування. Для участі у конкурсному відборі необхідно подати відповідні заяви на вступ у терміни, вказані в конкурсних пропозиціях

Заяви для участі у вступних випробуваннях

![](_page_9_Picture_52.jpeg)

![](_page_9_Picture_11.jpeg)

![](_page_9_Picture_53.jpeg)